## EventStream + Zoom: Interaction with bidders

Using the popular Zoom video conferencing service in tandem with ClickBid's EventStream, you can now provide a limitless event experience for your guests right from their bidding site.

*This tutorial assumes that you are not using the same webcam to directly broadcast your ClickBid EventStream from the Live Broadcast page as you would use for your Zoom call.*

*For example, let's say you want to check in with viewing parties and hear from your virtual guests* throughout the event. With Zoom, you can have your guests enter the waiting room set up by Zoom. From *there, you can choose who is able to speak and they will appear side-by-side with the host. Anyone* bidding in the site can see the whole interview as guests enter and leave. All this is at your control.

Best of all, it does not require a master's degree in computer science to make this work. Let's walk through the steps to simulate it.

First, we want to set up your Zoom so that it properly talks to ClickBid's EventStream. *NOTE: you will* need to sign up for a Zoom Pro account to gain access to the streaming features outlined in this tutorial.

Once logged into Zoom, go to your account settings by clicking on your icon in the upper right. From there choose Settings in the left vertical menu.

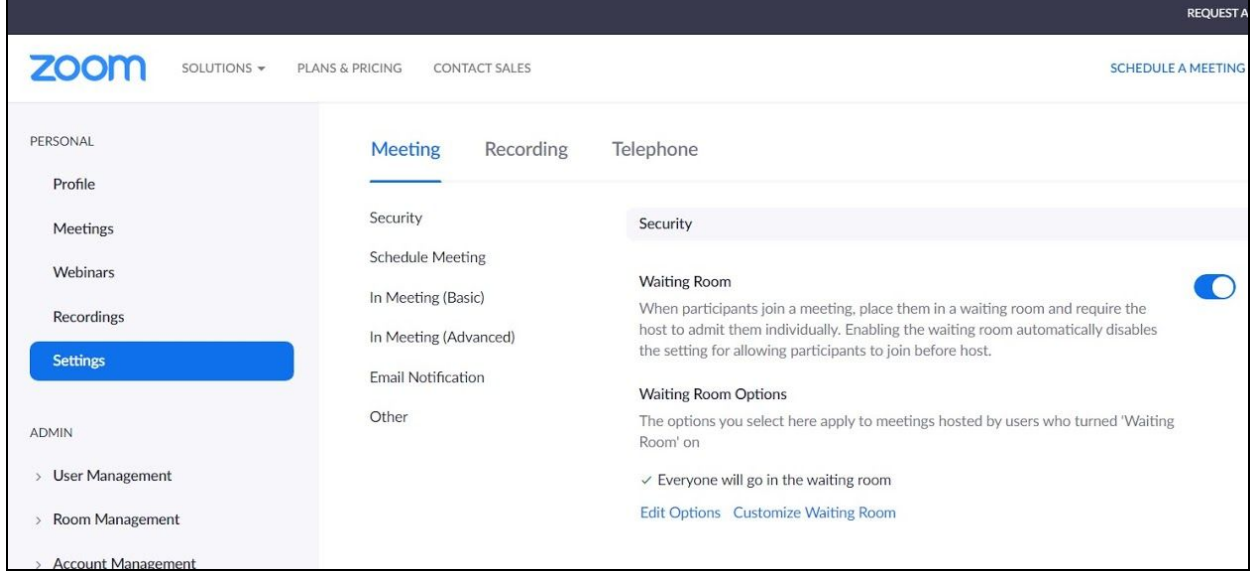

Scroll about three quarters of the way down to the Allow Live Streaming Meetings toggle. Switch that on and choose Custom Live Streaming Service.

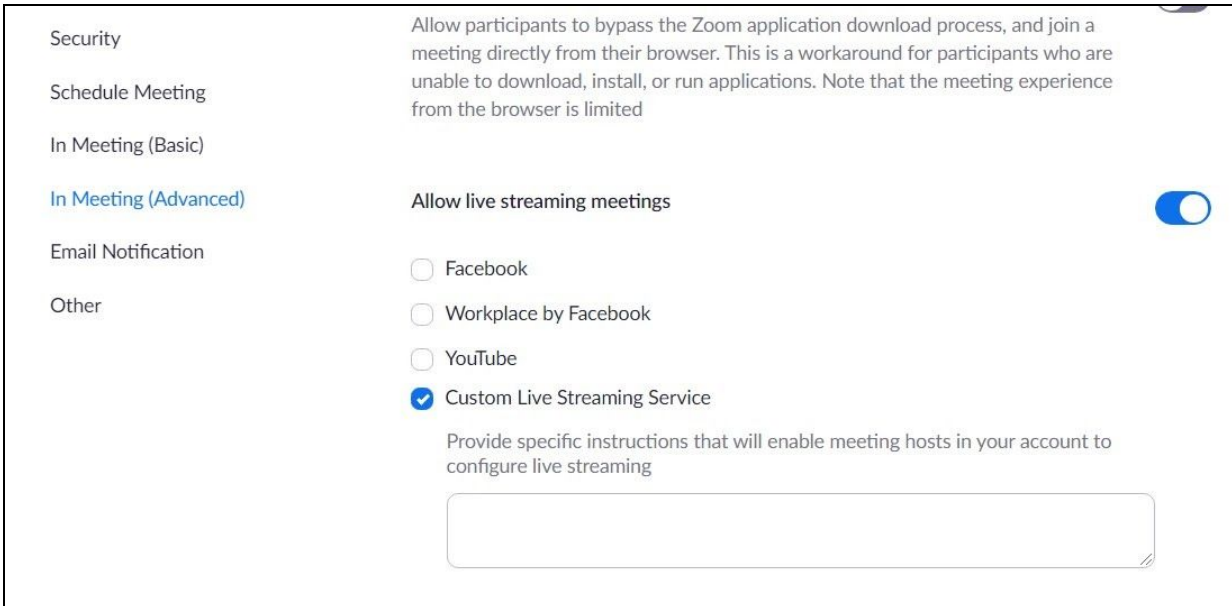

Next, create a new meeting by choosing the Meetings item on the left vertical menu and the choose Schedule New Meeting. The settings we recommend that you choose are as follows:

٦

- 1. Check "Passcode"
- 2. Check "Waiting Room"
- 3. Host Video set to "On"
- 4. Participant Video set to "On"

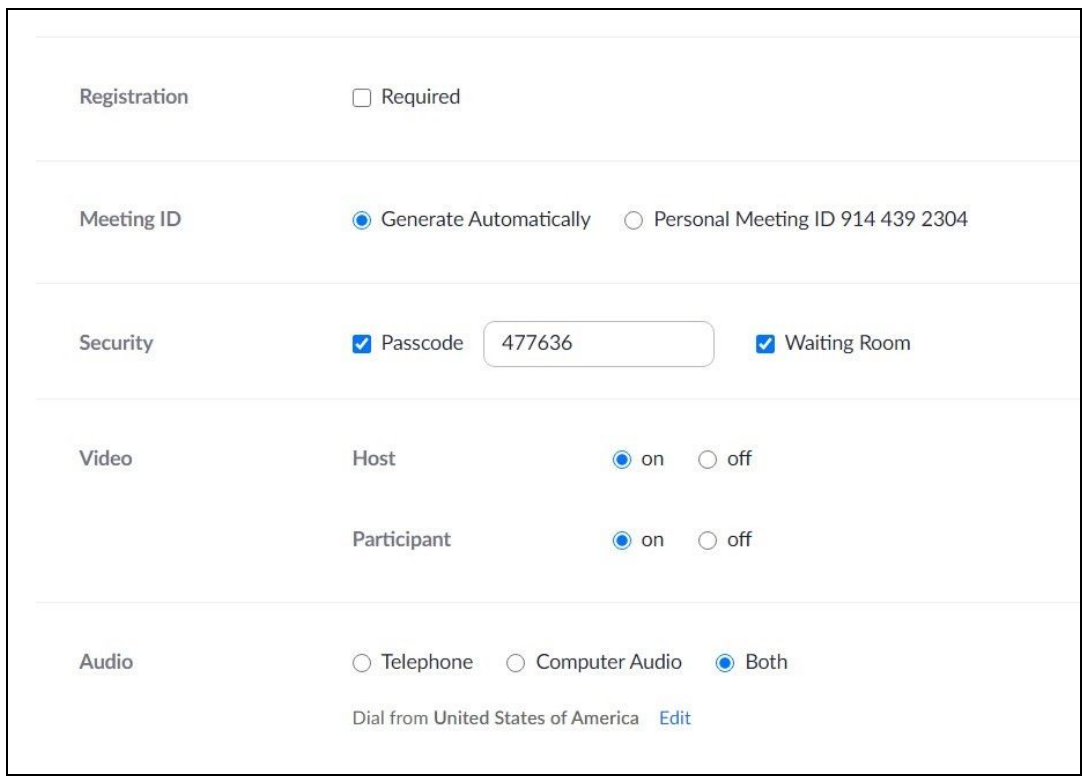

You can choose which other settings fit your needs. When you've completed the new meeting, you can send the invite to any of the guests you wish to join and wait for a turn to speak.

So now you're ready to go online and start sending your Zoom meeting to ClickBid's EventStream. To complete the connection you need to tell Zoom where to send the data. To do this, you need to start the meeting and update the settings. *TIP: In Zoom, you can start a meeting before the start date/time without cancelling the meeting for the future. This allows you to update your streaming settings before the event actually starts. When you're done adding the settings, you can end the meeting without losing the original date and time.*

Go ahead and start the meeting in your Zoom admin. This will download Zoom to your computer and launch the meeting. You will notice three dots on the bottom right side of the Zoom application, click those and choose "Live on Custom Live Streaming Service".

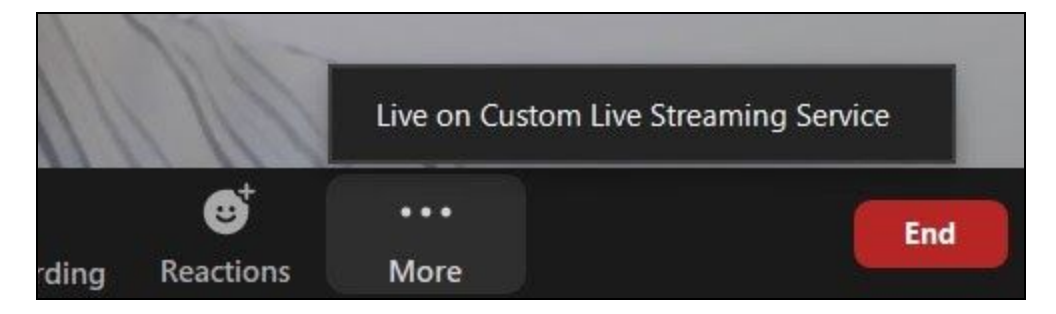

This will open a new window that asks for Streaming Url, Streaming Key and Live Streaming Page Url.

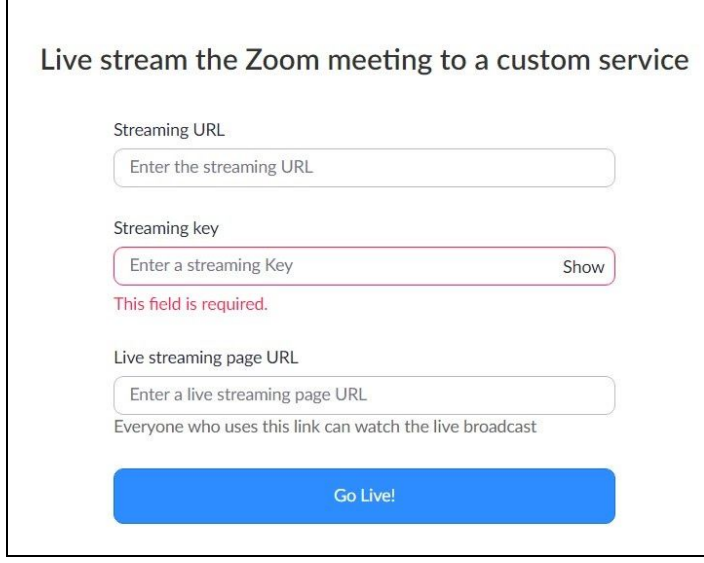

You can find all those in your ClickBid admin page under Event Central > Live Broadcast. *NOTE: If asked, you can decline access to your webcam on this ClickBid page.* Simply scroll down to the bottom of the page and use the following settings for Zoom:

- 1. Zoom Streaming Url = ClickBid RTMP Publish Path
- 2. Zoom Streaming Key = ClickBid Stream Key

## 3. Zoom Live Streaming Page Url = ClickBid Viewer Link

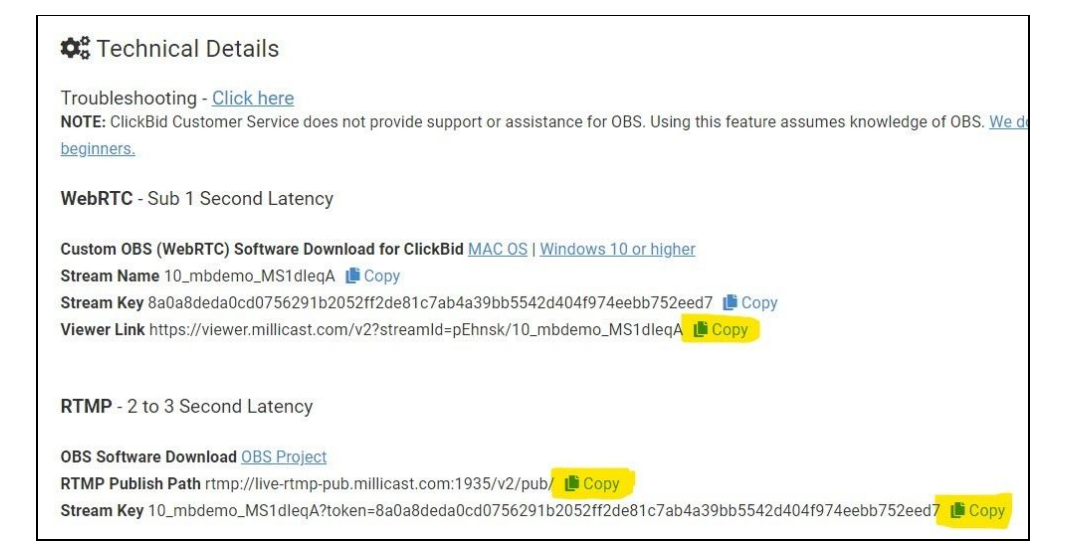

Click the blue Go Live button in Zoom and Zoom will connect to your ClickBid EventStream. You can now go to your Virtual Venue page (KEYWORD.cbo.io) and log in as a bidder. You'll see the LIVE button which will load up the Zoom meeting that you are streaming.

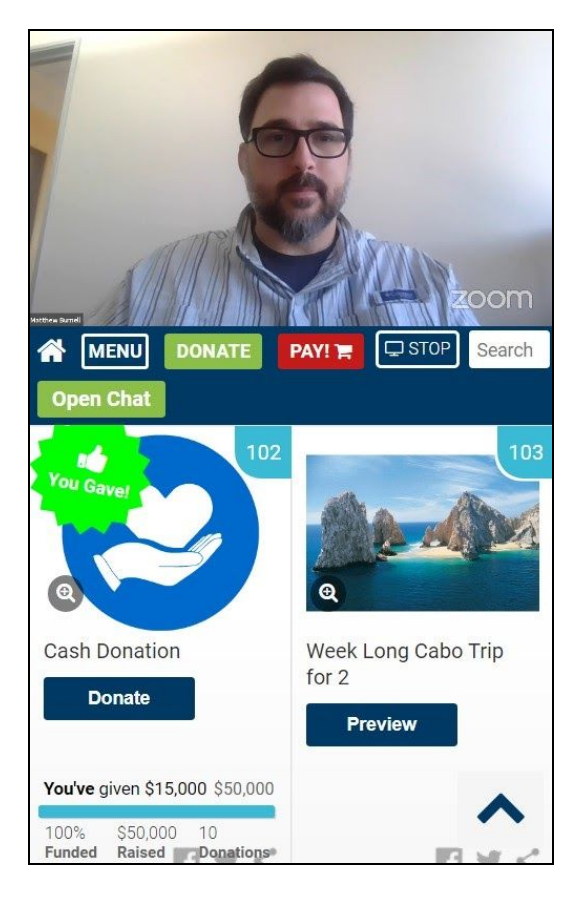

From here, you can invite guests into your Zoom meeting and they will queue up in the Waiting Room for you to bring in one-by-one. Note that while they are being interviewed, the guest will be using

Zoom to connect with you and will not be able to see themselves via ClickBid EventStream on the same mobile device at the same time. Additionally, you can use Zoom to record the meeting so you can post it to YouTube or Facebook so that those who could not attend can watch it on-demand from your event landing page.

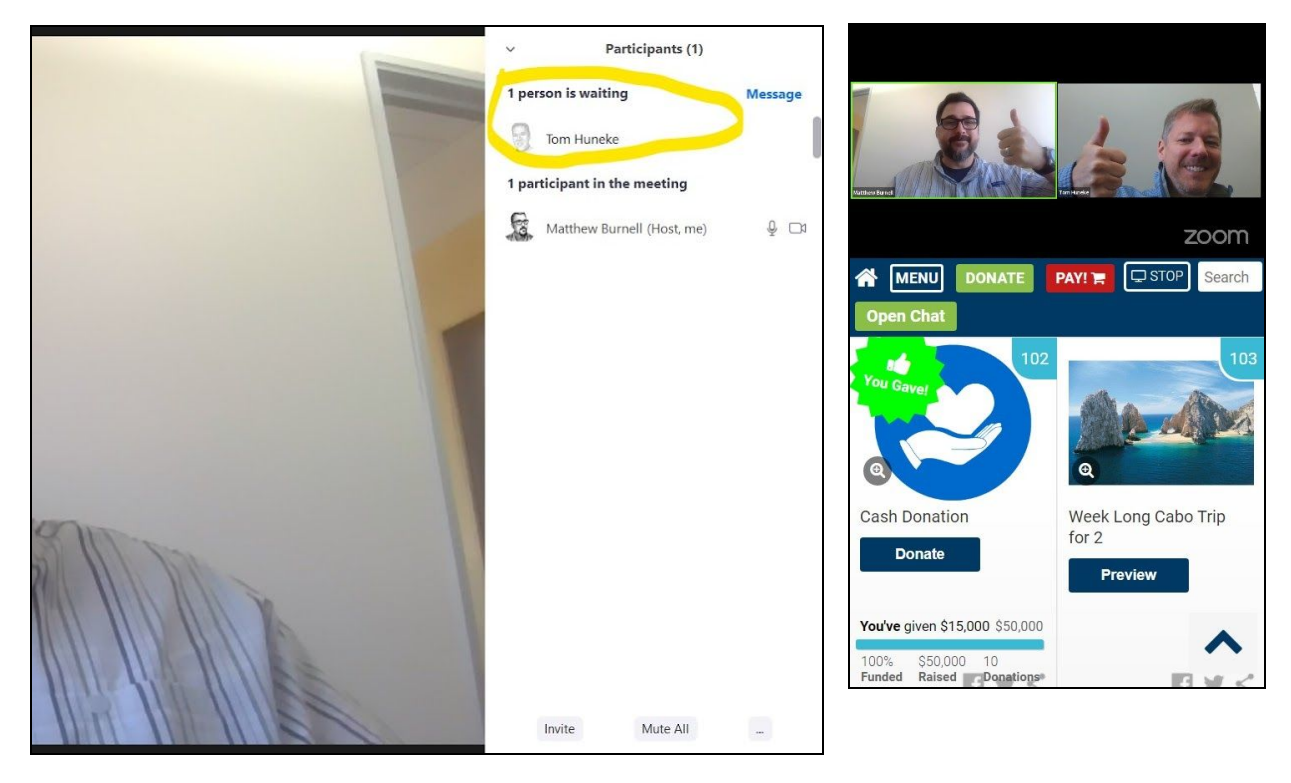